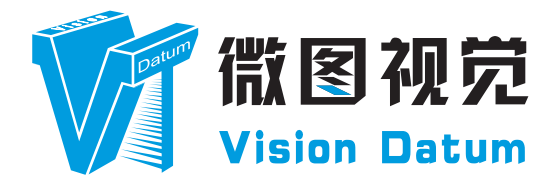

## **SM2 Series SE Smart Camera User Manual**

V2.3.11. 2023

www.visiondatum.com

## **Preface**

## **Purpose**

This Manual is a basic description of SM2 series Smart Cameras, which mainly includes the product description, quick installation guide and Simple introduction of SDK(SM-Datum). This manual may be updated due to product upgrades or other reasons. If you need, please<br>contact the sales engineer for the latest version of this manual.<br>Contribution of SDSC contact the sales engineer for the latest version of this manual.

Copyright ©2023 Hangzhou Vision Datum Technology Co., Ltd. Tel.: +86 571-86888309 Add.:No. 8 Xiyuan 9th Road, West Lake District Hangzhou Zhejiang 310030 China.

All rights reserved. The information contained herein is proprietary and is provided solely for the purpose of allowing customers to operate and/or service Vision Datum manufactured equipment and is not to be released, reproduced, or used for any other purpose without written permission of Vision Datum.

## **Disclaimer**

The information and specifications described in this manual are subject to change without notice.

## **Latest Manual Version**

For the latest version of this manual, see the Download Center on our web site at: http://www.visiondatum.com/en/service/005001007.<br>html<br>**Technical Support** html

## **Technical Support**

For technical support, e-mail: support@visiondatum.com.

## **Warranty**

To ensure that your warranty remains in force, adhere to the following guidelines:

## **Do not remove the camera's serial number label**

If the label is removed and the serial number can't be read from the camera's registers, the warranty is void.

## **Do not open the camera housing**

Do not open the housing. Touching internal components may damage them.

## **Prevent ingress or insertion of foreign substances into the camera housing**

Prevent liquid, flammable, or metallic substances from entering the camera housing. If operated with any foreign substances inside, the camera may fail or cause a fire.

## **Avoid electromagnetic fields**

Do not operate the camera in the vicinity of strong electromagnetic fields. Avoid electrostatic charging.

## **Clean with care**

Avoid cleaning the sensor if possible.

## **Handle this camera with care**

Do not abuse the camera. Avoid striking, shaking, etc. The camera could be damaged by improper handling.

## **Read the manual**

Read the manual carefully before using the camera.

## **CHAPTER 1 PRODUCT DESCRIPTION**

## **Product Introduction**

With built-in positioning and measurement algorithms, the SM2 series vision sensor can detect an object's existence, count patterns, spots, etc. It can be monitored and operated via the SM-Datum client. It can output results via RS-232 and Ethernet, and cooperate with other processes via IO. The vision sensor supports multiple result output methods and customized result text output. It is easy to use and widely used in industrial fields.

LEO series industrial cameras compatible with GigE、10GigE、USB3.0、Cameralink and CoaXPress data bus standards, support GenICam、USB3 Vision® and GigE Vision®, Smoothly connect with third-party software, like HALCON and Vision Pro, not need for secondary development. LEO series cameras with excellent cost performance and very suitable for various inspections measurement and high-speed imaging applications. This series cameras won customers high praise because its outstanding performance in cellphone and tablet PC screen inspection, LED automatic packaging, defect inspection, and electronic components manufacturing, wafer positioning and other applications.

With this variety of sensors and interfaces, combined with the extensive features offered, LEO series cameras are fit for a wide range of vision applications. of vision applications.

## **Product Features**

- Adopts Built-in hardware platform for high-speed image processing
- Built-in high-precision positioning, measurement, calibration, logic, defect detection, OCR and code reading algorithms
- Output results via RS-232 and Ethernet, and cooperate with other processes via I/O
- Optional multi-color light source、Optional multi-focal length lens, multi-focal length lens optional
- Support Serial, TCP, UDP, FTP, Modbus and other communication modes
- $*$  The camera functions may differ by camera models, please refer to actual functions

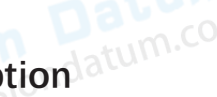

## **Status LED Description atum.com**

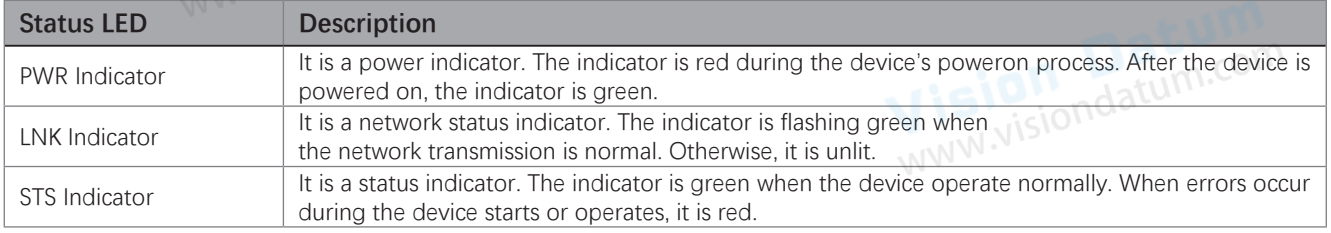

 **1**

## **Product Description**

## **Mechanical Dimensions**

The dimensions is in millimeters:

The cameras are interfaced to an external circuity via 17-pin connectors located on the housing and contain power, I/O, Ethernet, and serial signals. The interface is threaded. Tightening the interface during use can reduce the loosening of the interface caused by on-site vibration. There are three indicators on the side of the device that show the device status. There are M2/M3 screw holes on the side and bottom of the device for fixing the device.

Camera Housing and Base Mounting Hole Size(mm):

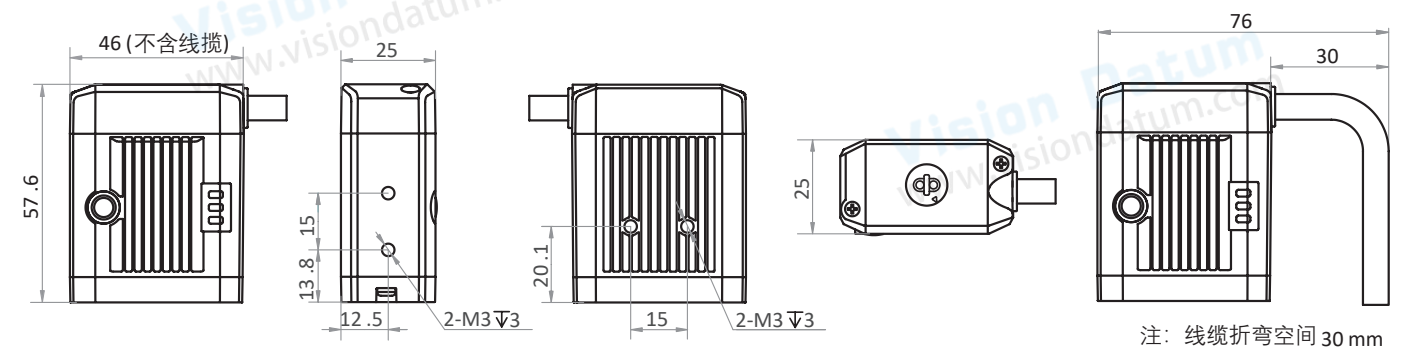

Fig. 1-1: 46 × 57.6 × 25 mm Mechanical Dimensions (in mm) of the Smart Cameras with M12-Monut housing (The installation uses M3 screws).

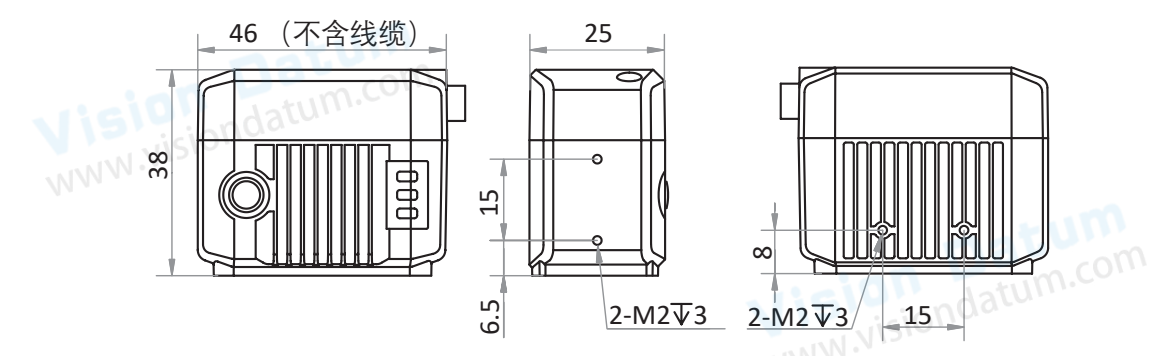

Fig. 1-2: 46 × 38 × 25 mm Mechanical Dimensions (in mm) of the Smart Cameras with M10-Monut housing (The installation uses M2 screws).

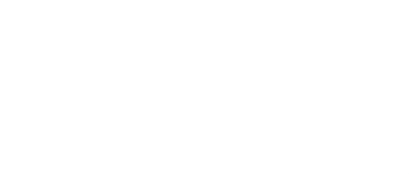

## **CHAPTER 2 POWER AND I/O INTERFACE DEFINITION**

## **I/O Connection Definition and Assignments**

Different models of smart camera power supply and I/O interface correspond to different pin signal definitions.

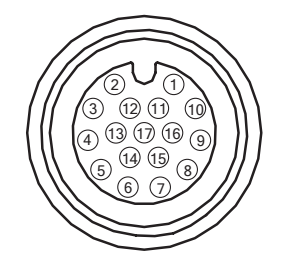

Table 2-1: Numbering and assignments for 17-pin Power、I/O and serial ports

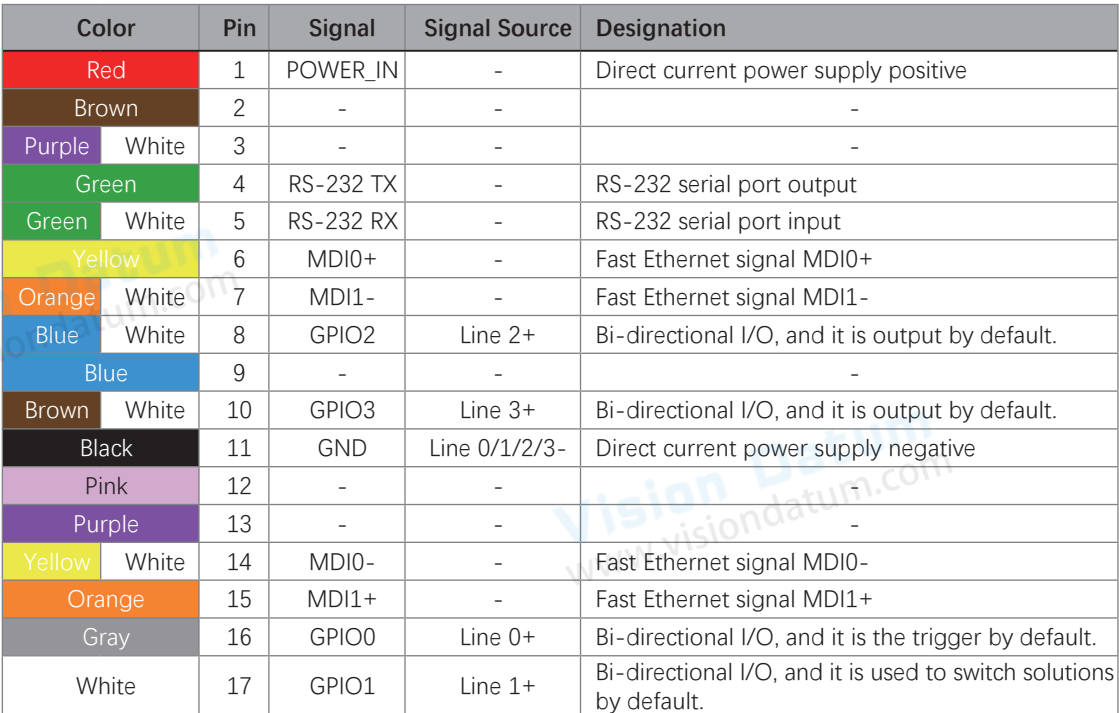

## **17-Pin Cable Type I**

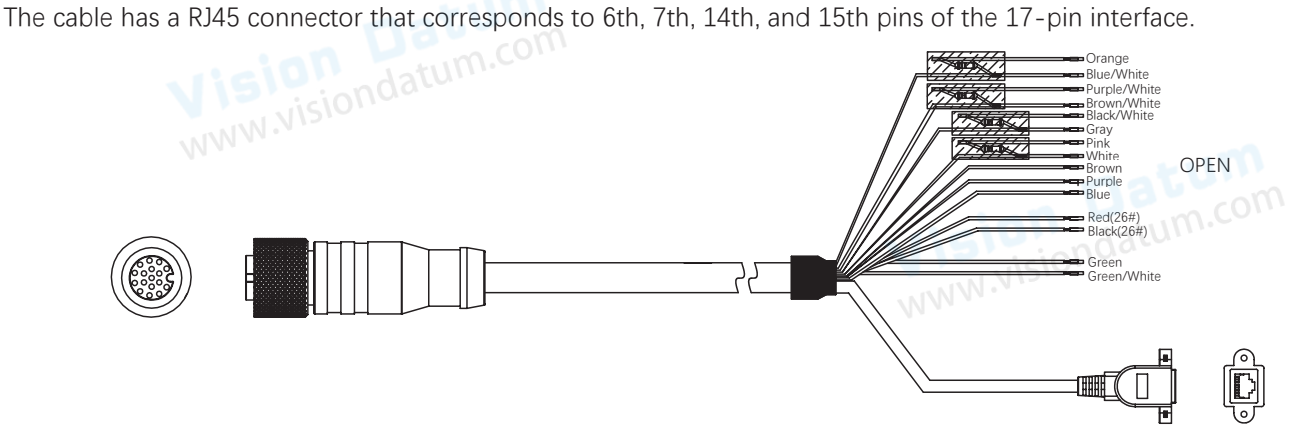

● The open lines of the supplied 17-pin cable can be wired according to the actual demands.

● Four lines of the supplied 17-pin cable does not correspond to the device's 17-pin interface. The black/white line is Line 0's pull-up and pull-down resistor, the pink line is Line 1's pull-up and pull-down resistor, the orange line is Line 2's pull-up and pull-down resistor, and purple/white line is Line 3's pull-up and pull-down resistor.

**The wire color of this user manual is the color of Vision Datum. If you use other manufacturers' cable color definitions may be different, random connection may cause the camera to burn out, please connect according to the I/O port type and pin definition or contact our technical staff for advise.**

**i**

## **I/O Connection Definition and Assignments**

## **17-pin cable type II**

The cable has a DB9 serial port connector that corresponds to 4th and 5th pins of the device's 17-pin interface, and a

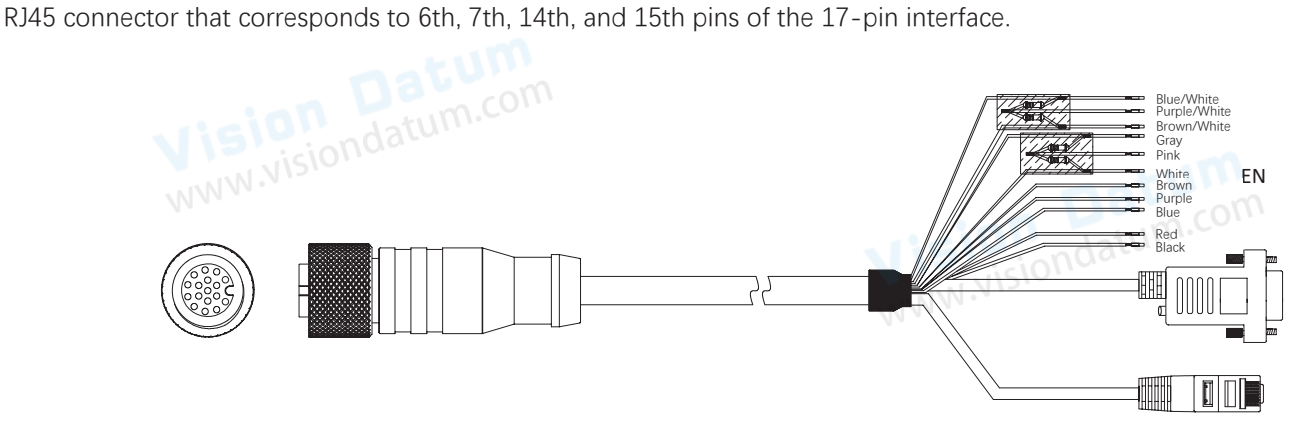

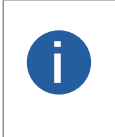

● You cannot use the 12 V power plug of the DB9 serial port connector and power supply open line to power the device at the same time. Otherwise, damaging to the power supply may occur. ● Two lines of the supplied 17-pin cable does not correspond to the device's 17-pin interface. The pink line is Line 0/1's pull-up and pull-down resistor, and the purple/white line is Line 2/3's pull-up and pull-down resistor.<br>
WWW.Visiondatum.com

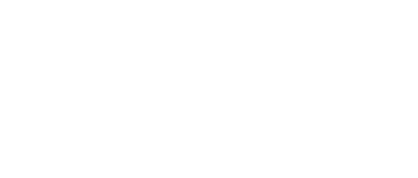

**The wire color of this user manual is the color of Vision Datum. If you use other manufacturers' cable color definitions may be different, random connection may cause the camera to burn out, please connect according to the I/O port type and pin definition or contact our technical staff for advise.**

## **CHAPTER 3 INSTALLATION AND SETUP**

You should perform the software installation procedure first and the hardware installation procedure second.

## **Software Installation**

## **SM-Datum Installation**

If you use a firewall on your computer, disable the firewall for the network adapter to which your camera is connected.

## **Close the Firewall**

In order to ensure the camera software keep running and image transmission stability, please close the firewall before using the software. software.

## **System Requirements**

LEO Camera Software Suite for Windows requirements that one of the following operating systems is installed on your computer:<br>
■ Windows 7 (32 bit or 64 bit)<br>
■ Windows 10 (32 bit or 64 bit)<br>
■ Mindows 10 (32 bit or 64 bi

- Windows 7 (32 bit or 64 bit)
- Windows 10 (32 bit or 64 bit)

## **Installation Steps**

1.You can download the SM-Datum software (Smart Cameras SDK For Windows) from:

http://www.visiondatum.com/service/005001008.html

2.Double click SM-Datum installation package to install the client.

3.Follow the instructions on the screen. The installer will guide you through the installation process.<br>WWW.VISIONdatUM.COM

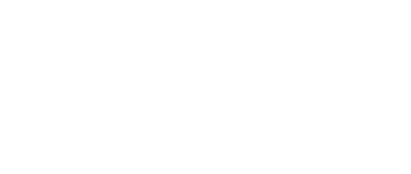

 **3**

## **Hardware Installation**

## **Camera Installation**

**The installation procedures assume that you will be making a peer-to-peer connection between your camera and a computer.** 

Make sure that the following items are available before starting the installation:

- SM2 Series Smart camera
- Applicable switch or network card
- The computer with a GigE network adapter installed
- The computer must be equipped with appropriate operating system
- Standard Ethernet cable (CA5 or above).

### **Steps:**

 $\Box$ 

- Use M2/M3 screws to fix the device to the installation position.
- Use the supplied 17-pin cable to wire the device to a suitable power adapter or switch power supply.
- Use the network cable to connect the device via the 17-pin cable's RJ45 connector to a switch or a network interface card.

## **Network Settings**

Before using the camera, you need to configure IP is in the same network segment with the computer. You can modify it in Local Connection" to ensure network communication is normal.

Local Network Configuration :

● Click "Control Panel"> "Network and Internet"> "Network and Sharing Center"> "Change Adapter Configuration. "Then select corresponding network card to configure it automatically obtain IP address or manually assign it as same network segment address with the camera. Shown as below:

● Open "Advanced" in the properties, set "Jumbo Frame" as its maximum value:9014bytes, both of transmit buffer and receive

buffer set as 2048bytes, the Interrupt Throttle Rate set as extremum value. These maximum values mentioned above depend on the specific network card. Shown as below:

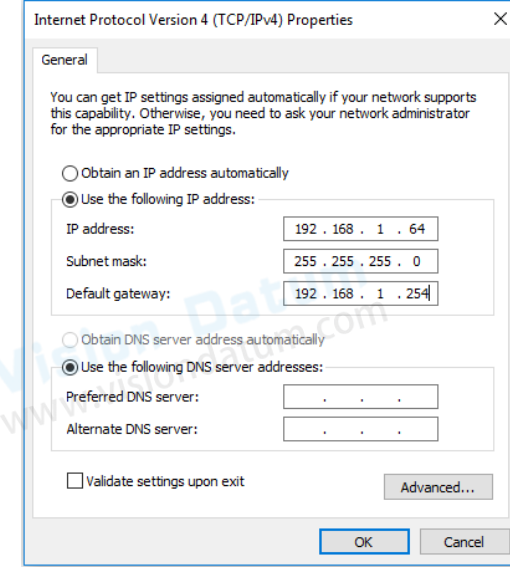

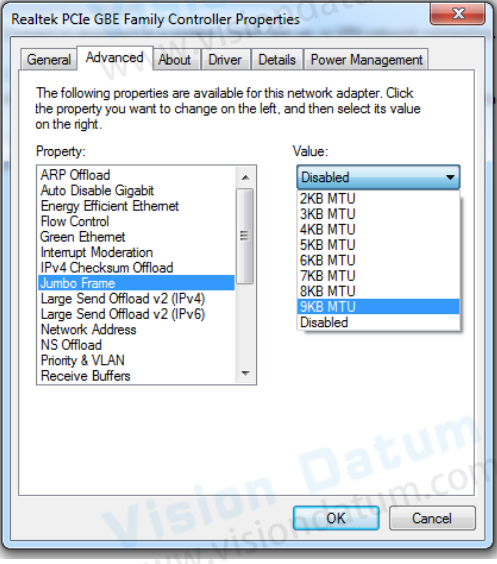

Wision Datum.com

**Installation and Setup** 

## **Software Operation**

## **SM-Datum Operation**

- 1、Double-click the SM-Datum shortcut on the desktop to open up the client software.
- 2. The Software refreshes the camera list automatically. To add a remote camera, click  $(+)$  type in the IP address.

**Make sure the connection between the remote camera and the PC is established when adding remote cameras.** 

3、Make sure that the device to be connected is available and selected.

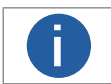

You cannot log in if the device is occupied or unreachable. It must be restored to the available state before logging in.

● The camera is occupied by another process ● ■ Log out the camera from the current process before you can log into the camera via the Software.

● The camera's IP address is not reachable on the LAN **.** ● Click Edit IP Address or click ▲ before you can log into the camera.

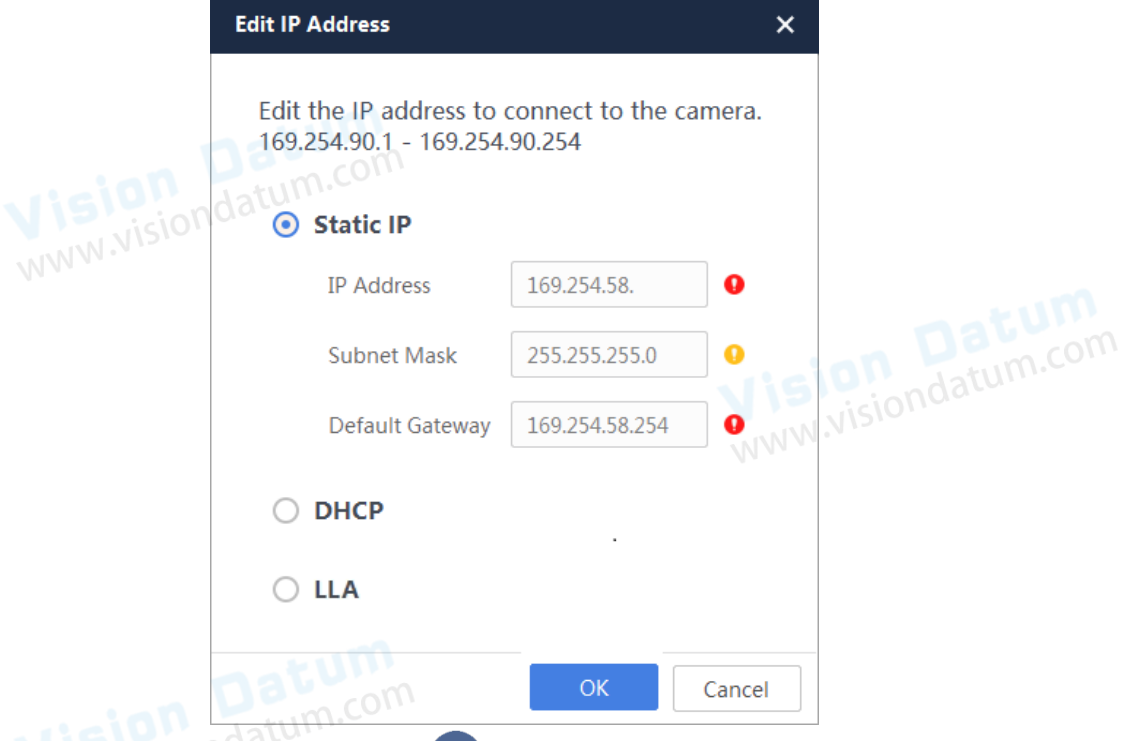

4. Enter the device password on the right and click  $\leftrightarrow$  to log in.

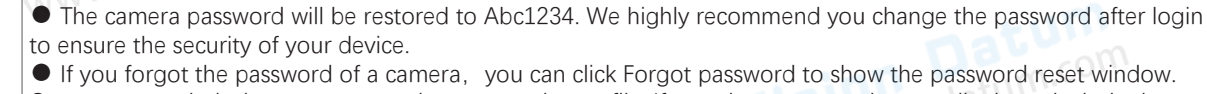

Contact our technical support to get the password reset file. If you choose to send an email, please include the serial number of the camera in the content.After getting the password reset file, click Import Resetting File.Click Open to load the key file and reset the password.

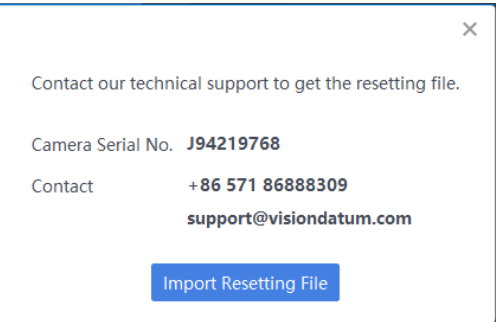

**i**

**Installation and Setup** 

## **Device Operation**

After login, the software main interface as below.

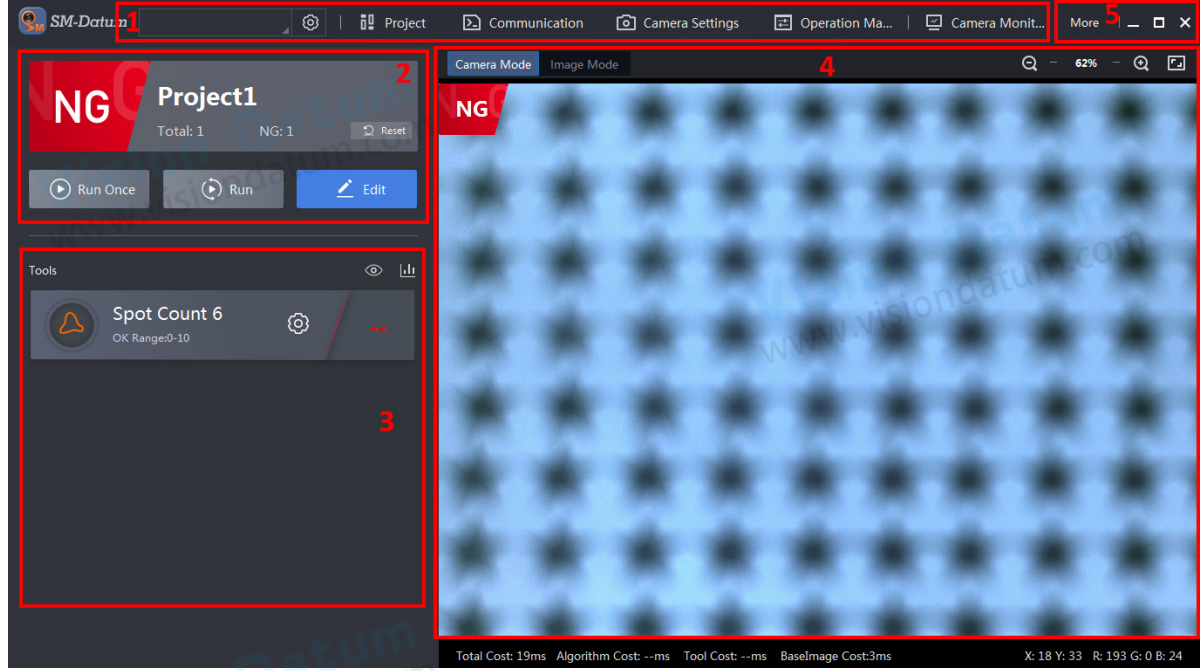

See the description of each area in the table below.

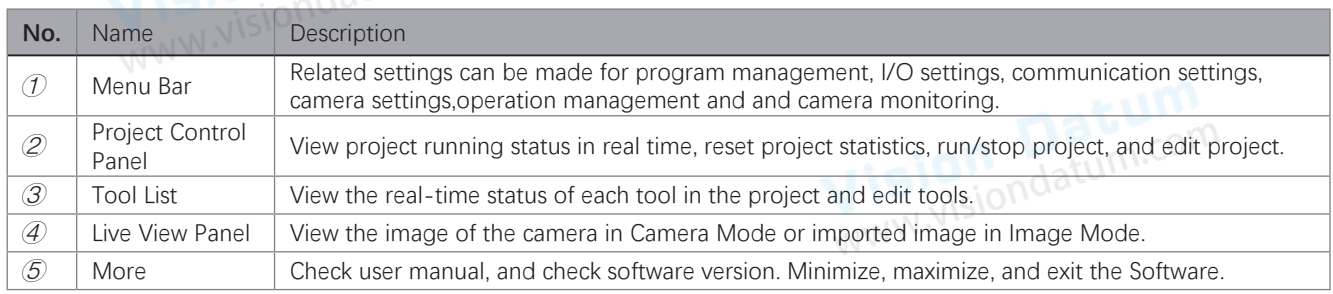

The device needs to perform related operations through the client. The overall operation process is shown in the following figure.

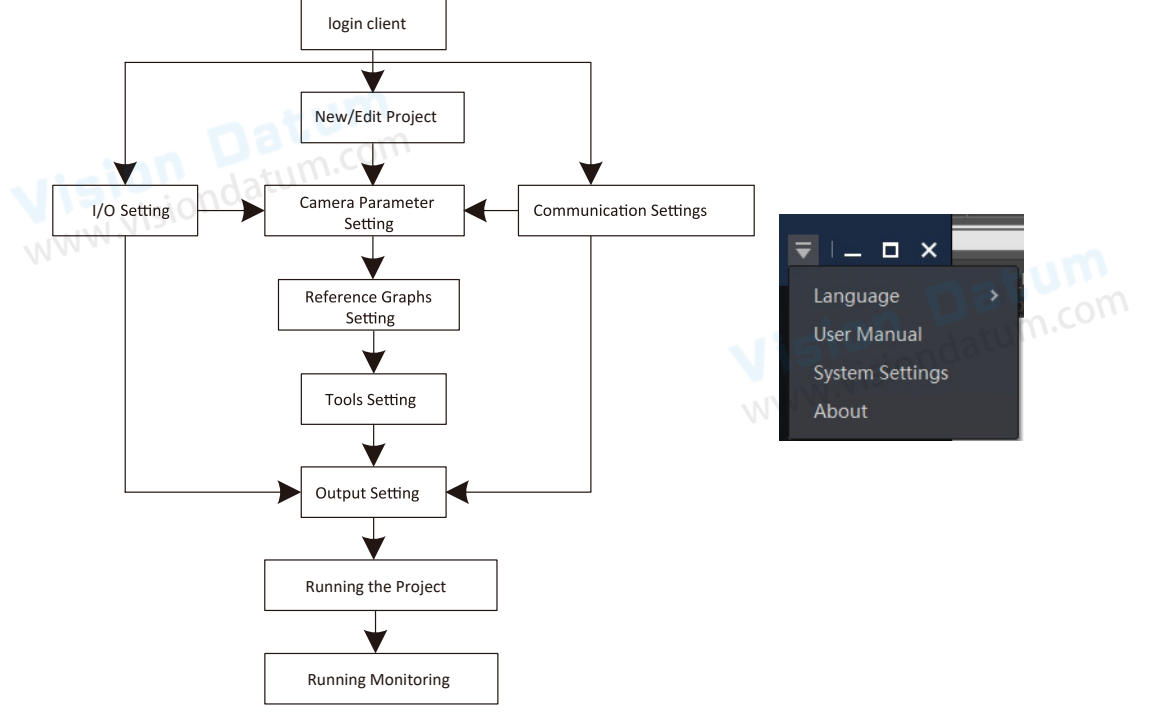

For details, please refer to the client user manual. Click "More" in the upper right corner of the client and select "User Manual" to open the client user manual.

## **CHAPTER 4 AND WIRING I/O ELECTRICAL FEATURE<br>AND WIRING<br>WEBSTRICE READER AND WIRING**

## **I/O Electrical Feature**

## **08/12/15mm Focal Length Devices**

This section introduces the electrical feature and wirings of the device's I/O and serial port. The device has two configurable bidirectional I/Os (Line 0/1), one input signal (Line 2), one output signal (Line 3), and one RS-232.

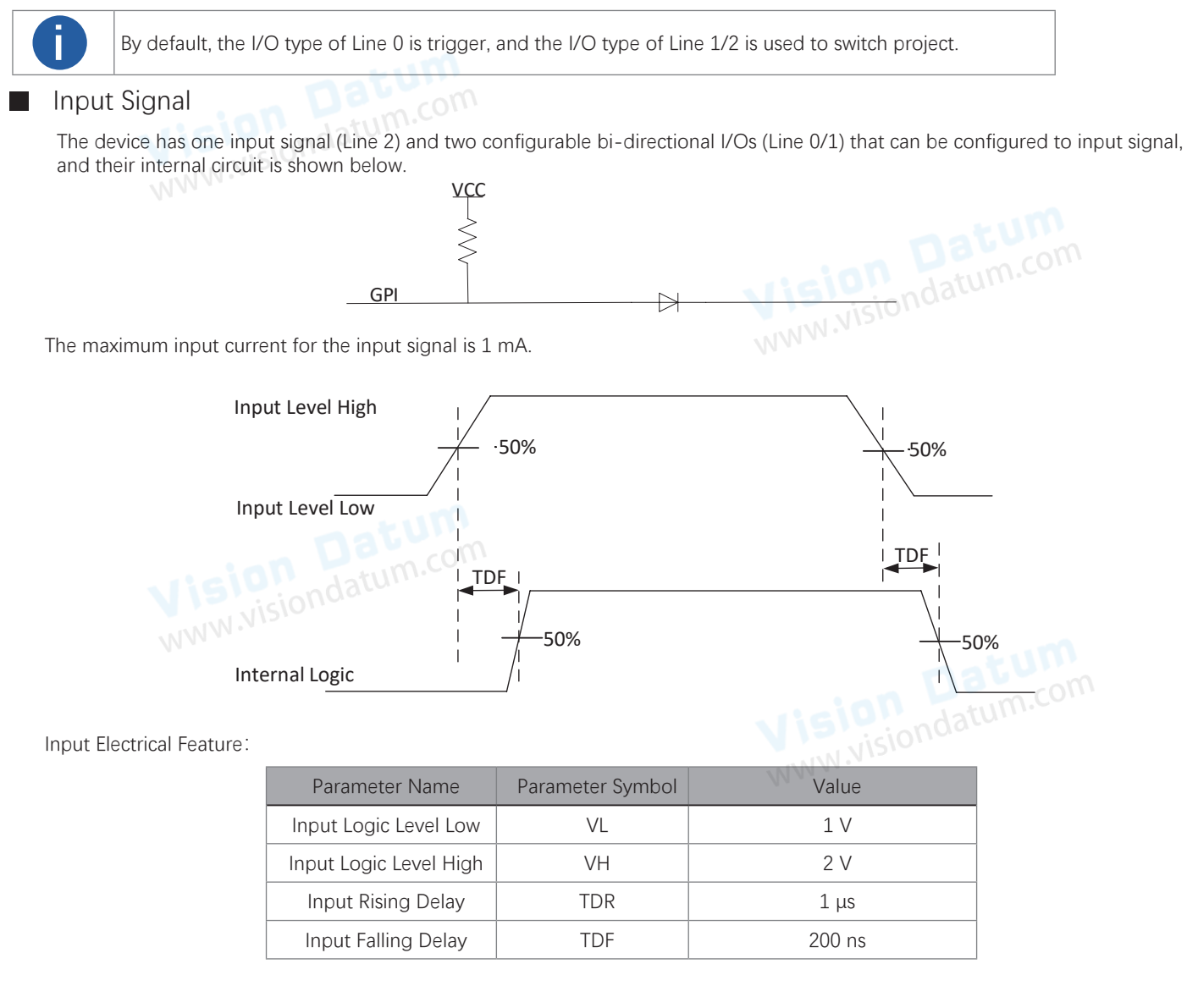

 **4**

 **4**

## **I/O Electrical Feature**

## **08/12/15mm Focal Length Devices**

## **Output Signal**

The device has one output signal (Line 3) and two configurable bi-directional I/Os (Line 0/1) that can be configured to output

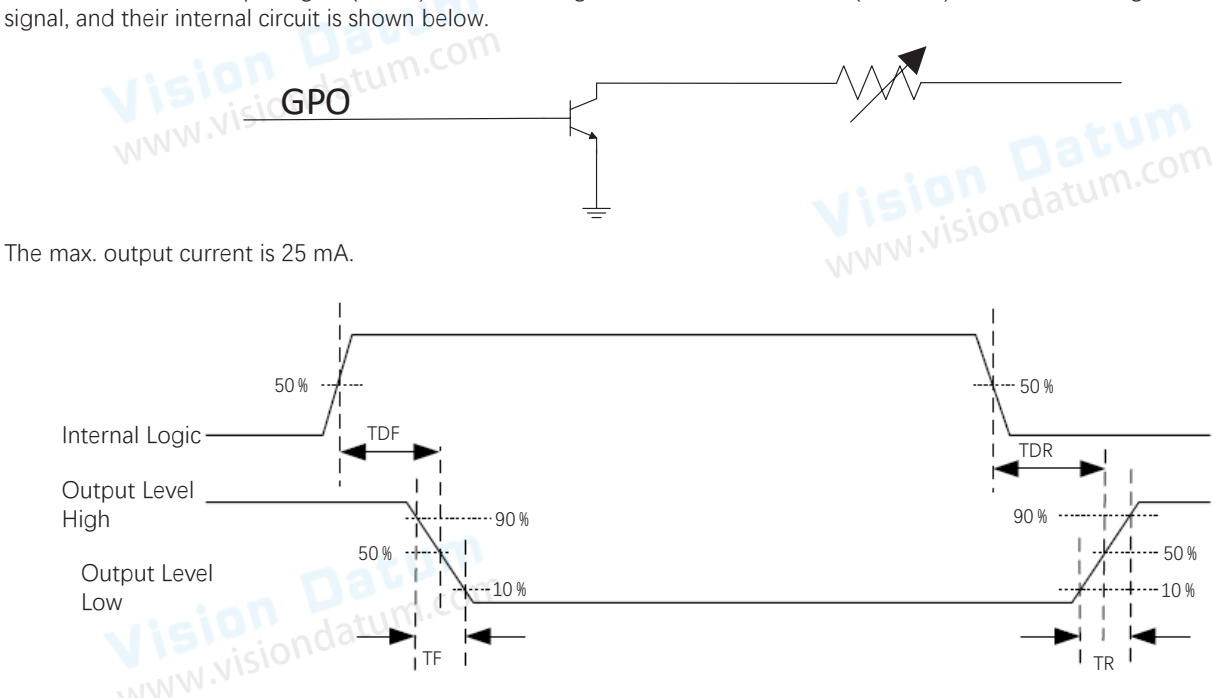

When the external voltage is 12 VDC and pull-up resistor is 1 KΩ, output electric feature is shown below.

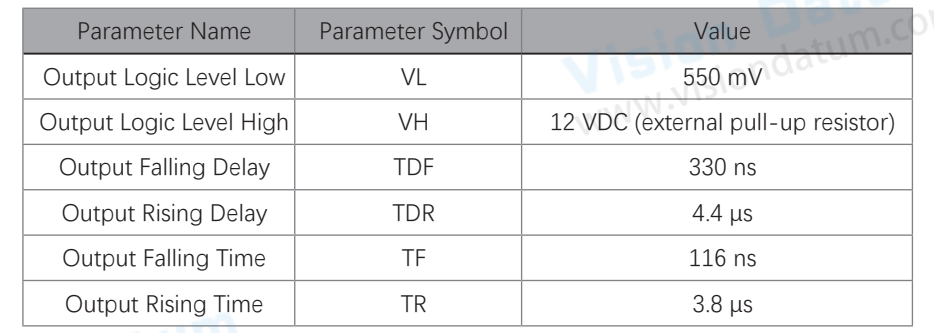

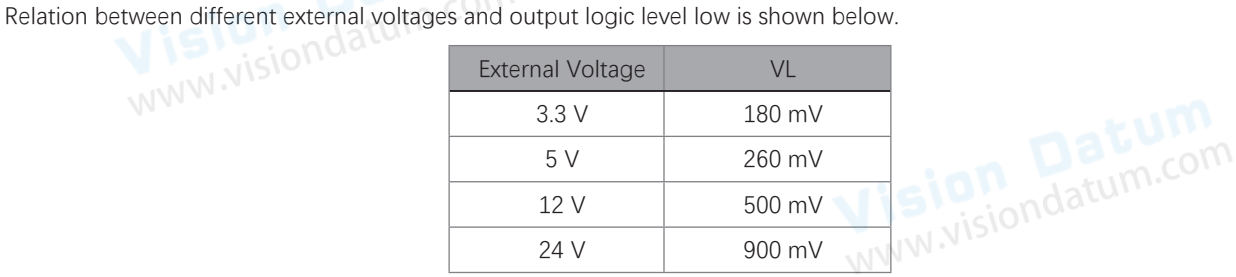

## **4 4I/O Electrical Feature**

## **06mm Focal Length Devices**

This section introduces the electrical feature and wirings of the device's I/O and serial port.

The device has four configurable bi-directional I/O (Line 0/1/2/3) and one RS-232. The I/O type can be configured as trigger, switch solution or output.

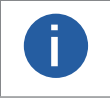

 $\mathcal{L}_{\mathcal{A}}$ 

● Only one I/O signal can be configured as trigger.

● By default, the I/O type of Line 0 is trigger, the I/O type of Line 1 is used to switch solution, and the I/O type of Line 2/3 is output.

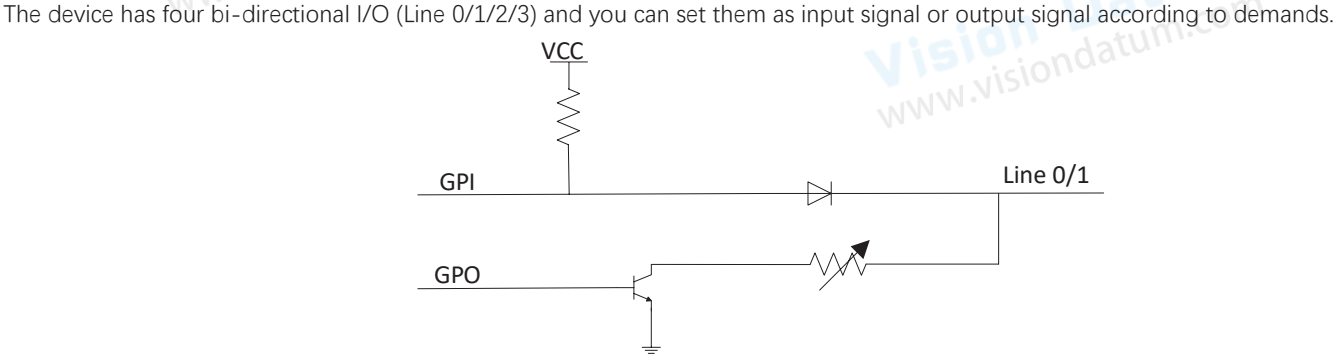

## Configure as Input Signal

If the bi-directional I/O is configured as input signal, and its logic level and electrical feature are shown below.

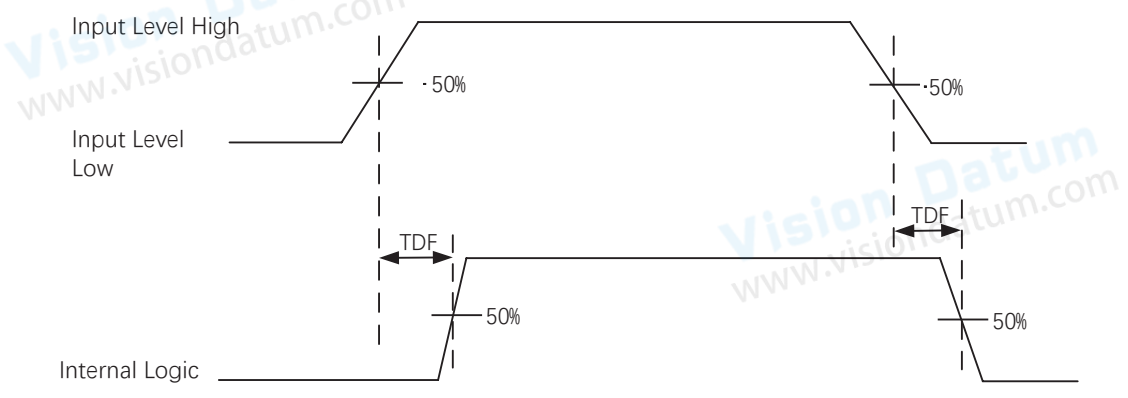

## Input Electrical Feature

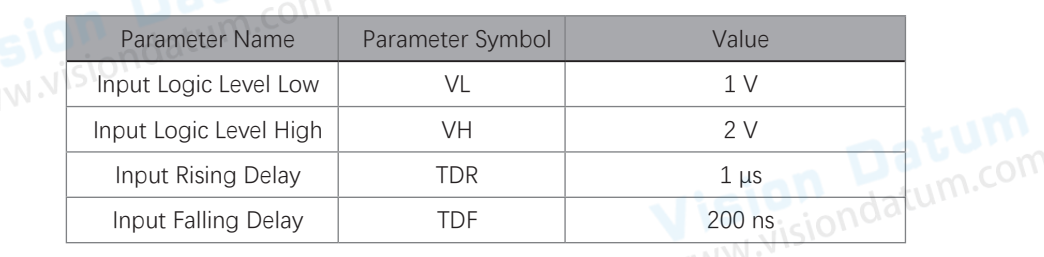

**WWW** 

 **4**

## **I/O Electrical Feature**

## **06mm Focal Length Devices**

### Configure as Output Signal **Tale**

If the bi-directional I/O is configured as output signal, its output signal polarity is NPN, and its logic level and electrical feature are shown below.

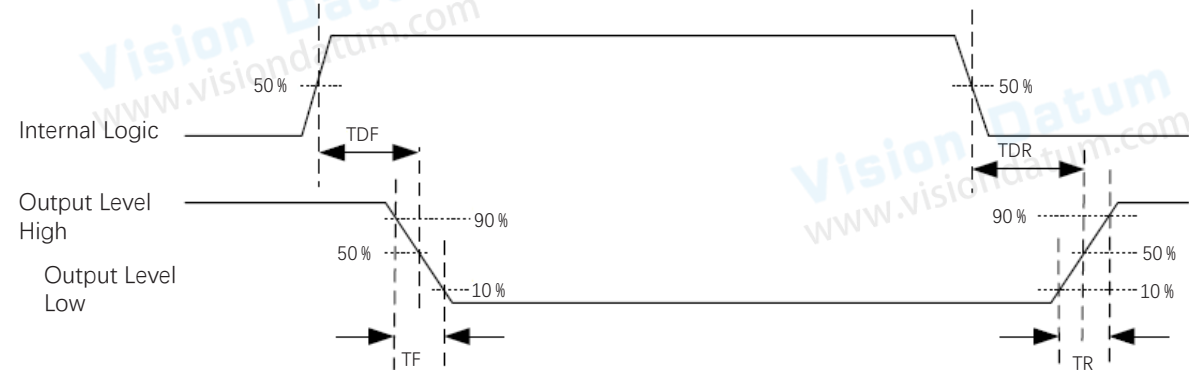

When the external voltage is 12 VDC and pull-up resistor is 1 KΩ, output electric feature is shown below.

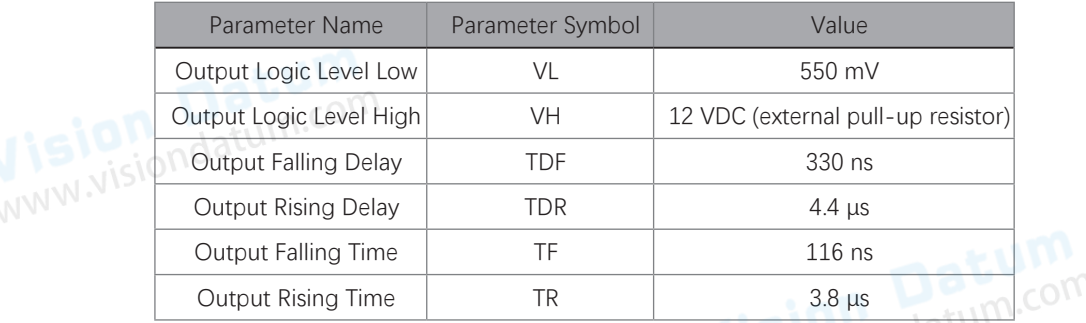

Relation between different external voltages and output logic level low is shown below.

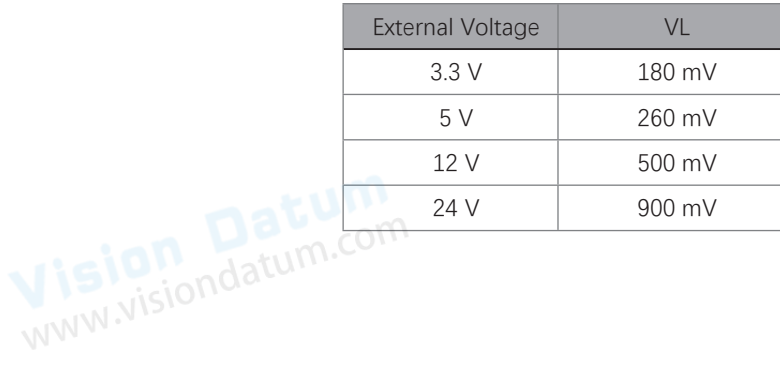

## **4 4I/O Wiring**

The device can receive input signals from external devices and output signals to external devices. This section introduces how to wire the device's I/O.

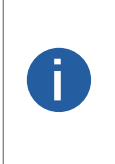

● The input and output signals mentioned in this section are the bi-directional I/O signal whose I/O type is configured as trigger and output correspondingly.

- The pull-up and pull-down resistors in wiring figures below need to wire with correct open lines.
- The voltage of VCC should be equal to or less than that of PWR. Otherwise, the device's output signal may have exception.

● The device figures below are for reference only, and the actual one you got should prevail.

### Input Wiring  $\mathcal{L}_{\mathcal{A}}$

Input signal wiring may differ by external device types.

● PNP Device

e PNP Device<br>■ If you use the pull-down resistor of the supplied 17-pin cable, the wiring is shown below. NON NISION Datum.

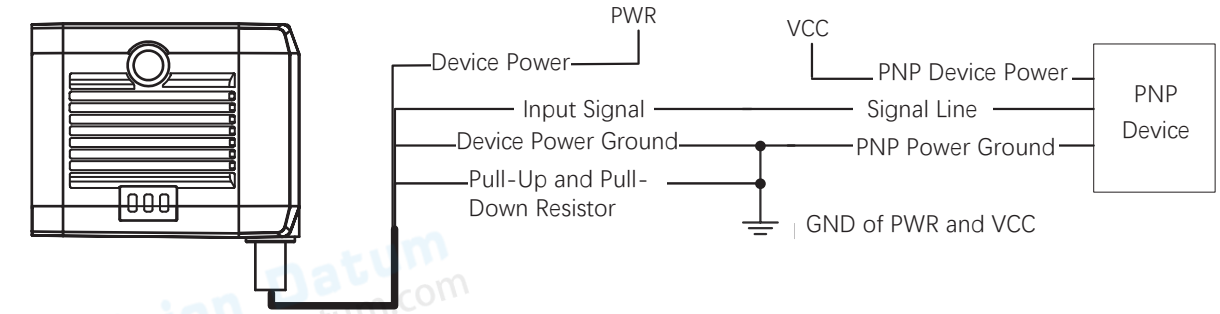

\_ If you use external pull-down resistor, it is recommended to use 1 KΩ pull-down resistor.

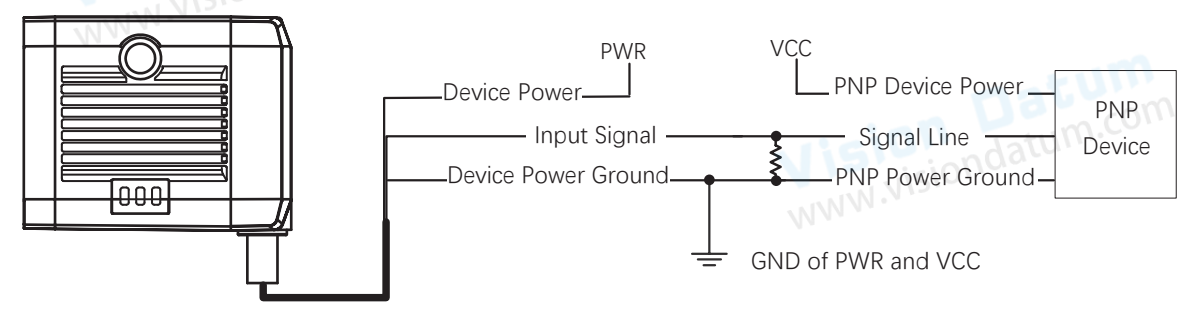

## ● NPN Device

\_ If the VCC of NPN device is 12 VDC or 24 VDC, and the pull-up resistor of the supplied 17-pin cable is used.

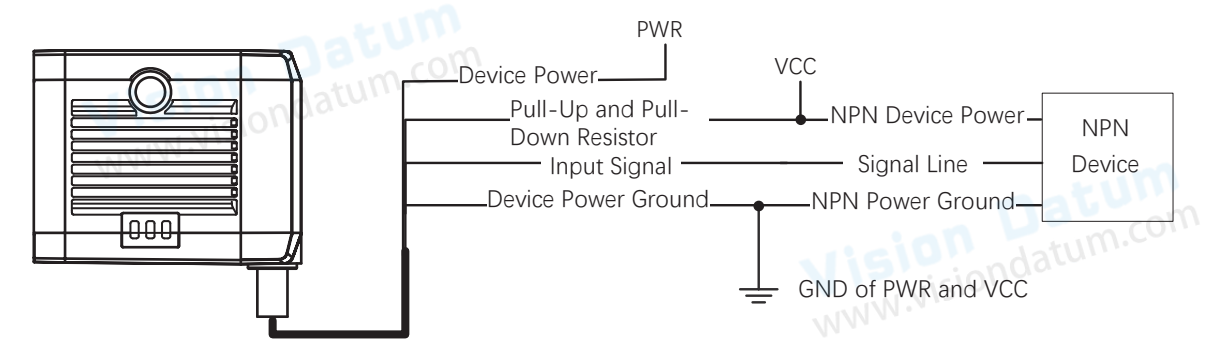

\_ If the VCC of NPN device is 12 VDC or 24 VDC and the external pull-up resistor is used, it is recommended to use 1 KΩ pull-up resistor.

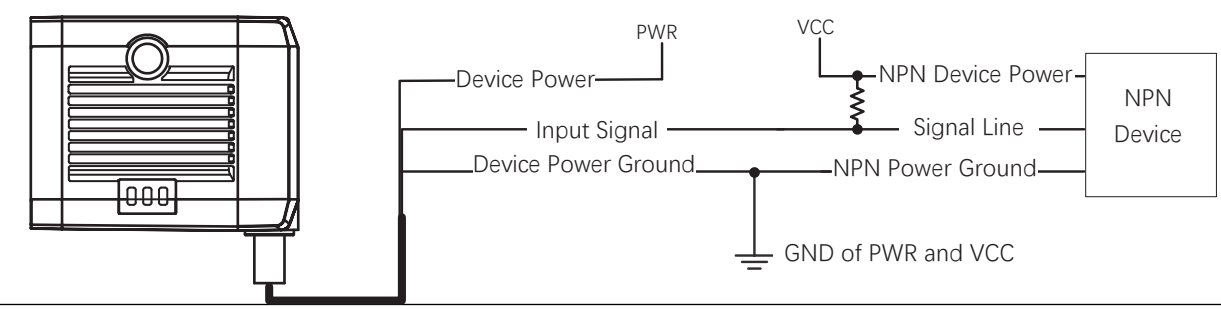

# **I/O Electrical Feature and Wiring**

 **4**

## **I/O Wiring**

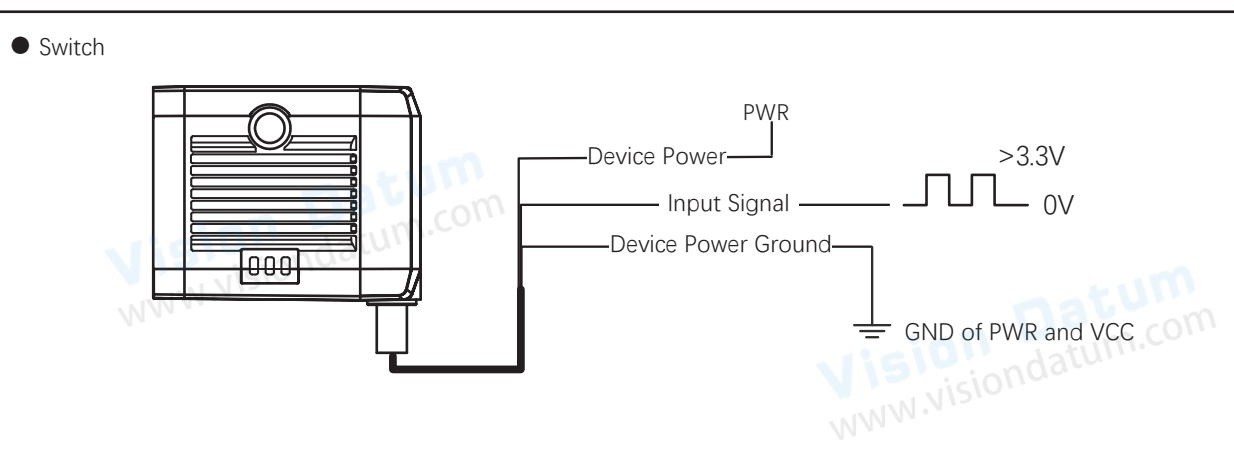

## Output Wiring

Output signal wiring may differ by external device types.

● PNP Device

 $\Box$ 

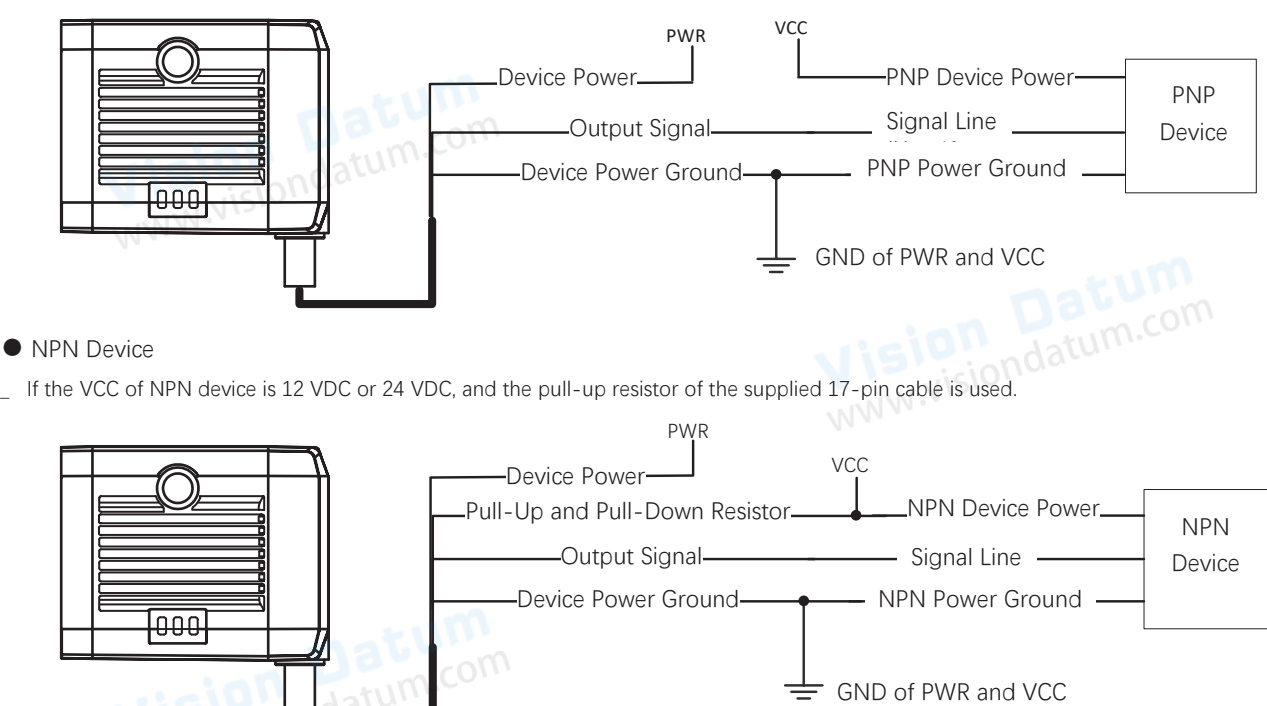

\_ If the VCC of NPN device is 12 VDC or 24 VDC and the external pull-up resistor is used, it is recommended to use 1 KΩ pull-up resistor.

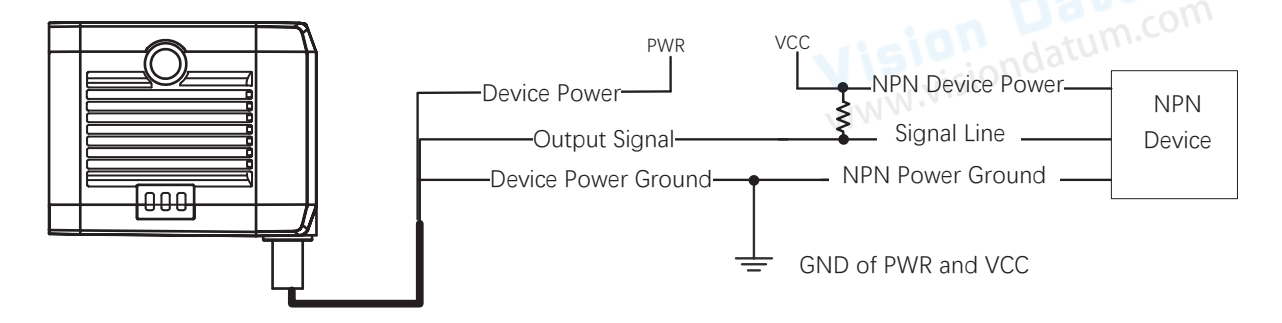

## **4 4RS-232 Serial Port**

The device supports outputting data via RS-232 serial port, and you can set serial port communication via the client software. Refer to the user manual of the SM-Datum client software for details. The 17-pin cable has open lines of RS-232 serial port, which are 4th and 5th pin of the 17-pin interface.

## RS-232 Serial Port Introduction

The commonly used RS-232 serial ports are divided into two types: 9-pin and 25-pin, which can be connected to the serial port part of the device interface for communication.

● The definition of the 9-pin male 232 serial port connector is as follows.

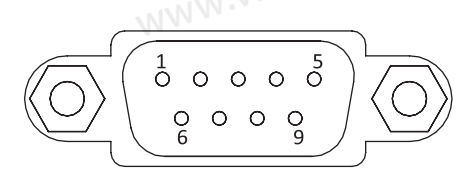

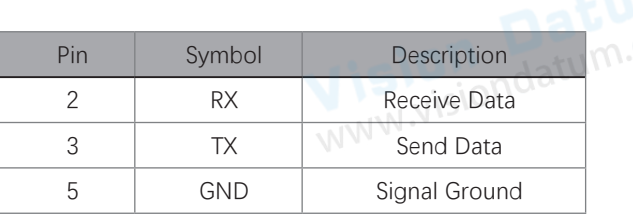

● The definition of the commonly used 25-pin male 232 serial port connector is shown below.

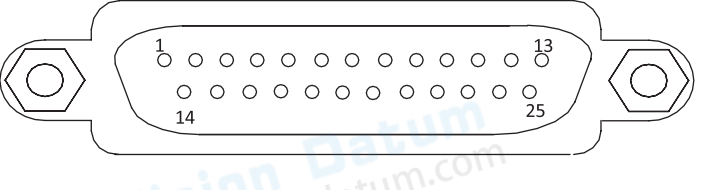

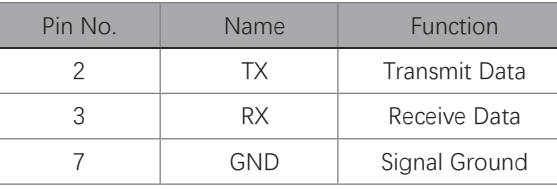

## RS-232 Serial Wiring nd<sup>3</sup>

The wiring of the unit's RS-232 interface to other external devices with RS-232 serial ports is shown below.

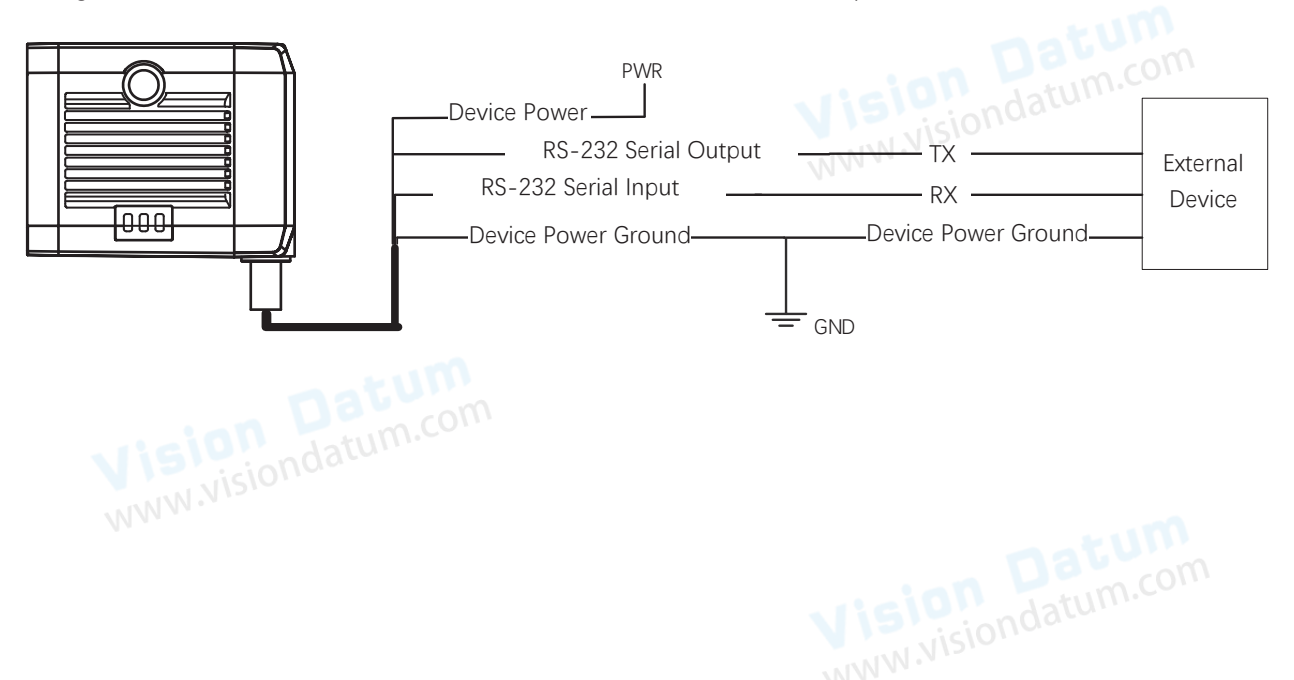

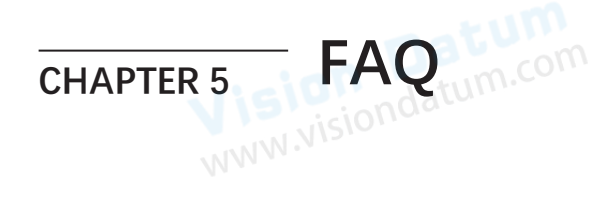

## **Trouble Shooting**

### Trouble:

 $\Box$ 

## No device found when running the client

Possible Reason1: The device is not powered on

Solution1: Check whether the power connection of the device is normal (observe whether the top PWR light is solid green), and ensure that the device is powered on normally.

## Possible Reason2: The network connection is abnormal

Solution2: Check whether the network connection is normal (Observe whether the top LNK light is flashing green, and the ACT light is solid yellow), make sure that the network cable of the device is connected normally, and the PC network port and the device are in the same network segment.

## Live view is black/dark

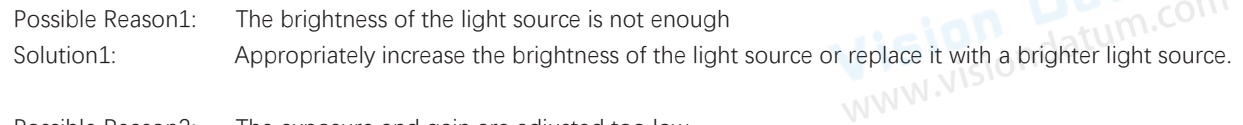

Possible Reason2: The exposure and gain are adjusted too low Solution2: Appropriately increase exposure and gain.

## Image freezes / low frame rate / tearing during preview

Possible Reason: The network line speed is not 1000Mbps Solution: Check if the network transmission speed is 1000Mbps and above.

## No image when previewing

Possible Reason: Enable trigger mode, but no trigger signal Solution: Trigger the device or turn off the trigger mode.

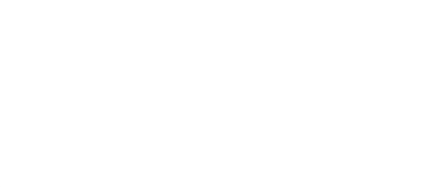

WWW.Visiondatum.com

 **5**

## **CHAPTER 6 TECHNICAL SUPPORT**<br> **Technical Support**<br> **Technical Support**

## **Technical Support**

If you need advice about your camera or if you need assistance troubleshooting a problem with your camera, it's highly recommended to describe your issue in details and contact us via E-mail at support@visiondatum.com

It would be helpful if you can fill-in the following table and send to us before you contact our technical support team.

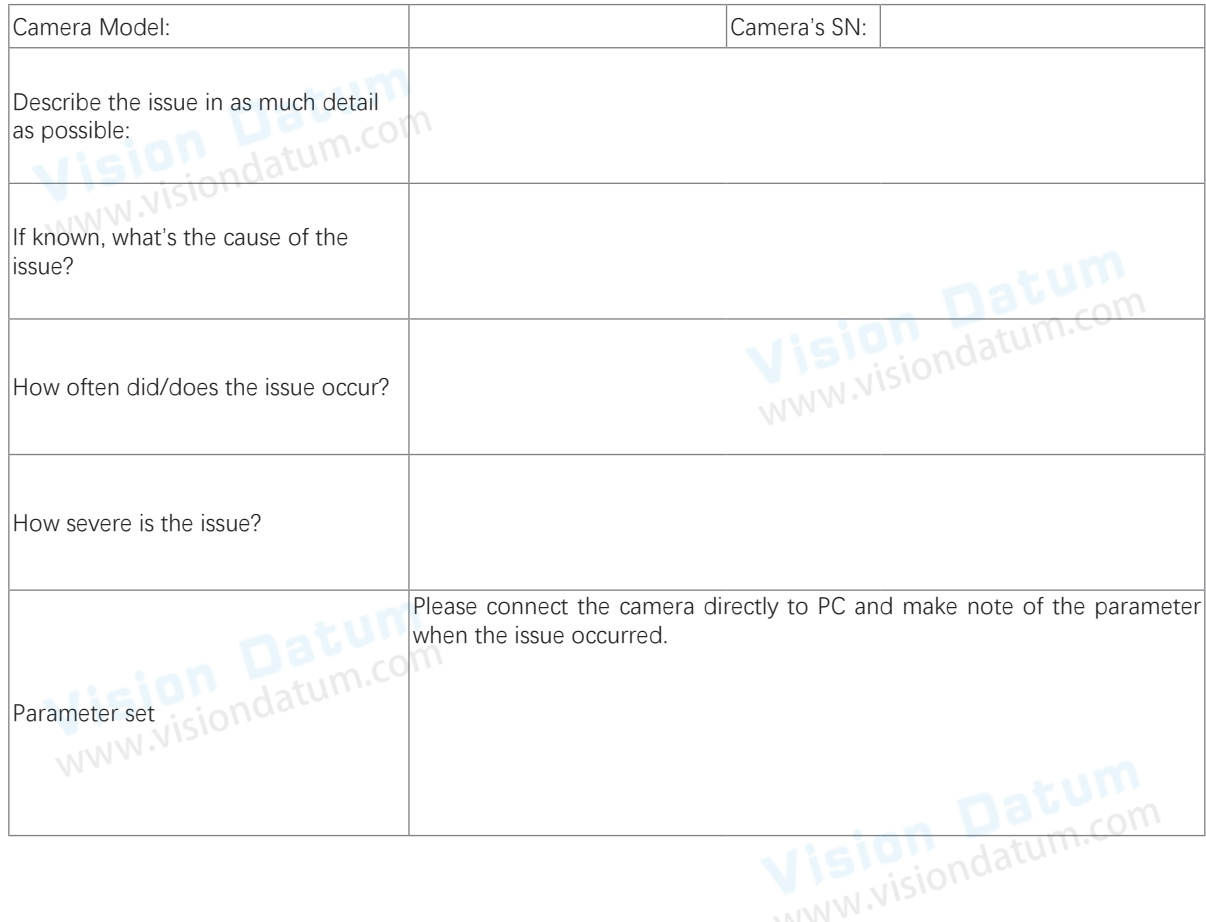

## **Hangzhou Vision Datum Technology Co., Ltd**

No.8 Xiyuan 9th Road, West Lake District Hangzhou Zhejiang 310030 China Tel: 86-571-86888309 www.visiondatum.com

For Research Use Only ©2023 Hangzhou Vision Datum Technology Co., Ltd. All rights reserved. All trademarks are the property of Hangzhou Vision Datum Technology Co., Ltd.